# SELLPIA 오픈마켓 매뉴얼

# SELLPIA 커넥티드 사용 전 확인사항

#### 주문 2.0 이전

- 메이크샵 주문 1.0 버전인 경우, 주문 2.0 으로 이전을 해주셔야 합니다. \*현재 주문2.0 사용 중 인 경우, 이전 필요 없습니다.
- 주문 2.0 이전 시 별도의 이전 비용은 없습니다.
- 주문 1.0 과 '주문관리' 메뉴를 제외한 나머지 기능은 동일합니다.
- 주문 2.0 이전 방법

[http://www.makeshop.co.kr/newmakeshop/front/order2.0\\_terms.html](http://www.makeshop.co.kr/newmakeshop/front/order2.0_terms.html)

- ㆍ위의 주소에 접속 후, 하단의 '주문2.0 이전 신청' 을 작성하시고 '메이크샵 제출'을 클릭
- ㆍ주문2.0 이전 확인서를 다운로드 받으셔서 자필로 서명하신 후 팩스로도 전달해주셔야 합니다.
- $\cdot$  FAX : 02-2026-5082

\*팩스 사용이 불가할 경우 핸드폰으로 사진을 찍으신 후 보내주셔도 무방합니다.

## 오픈마켓 연동 프로세스

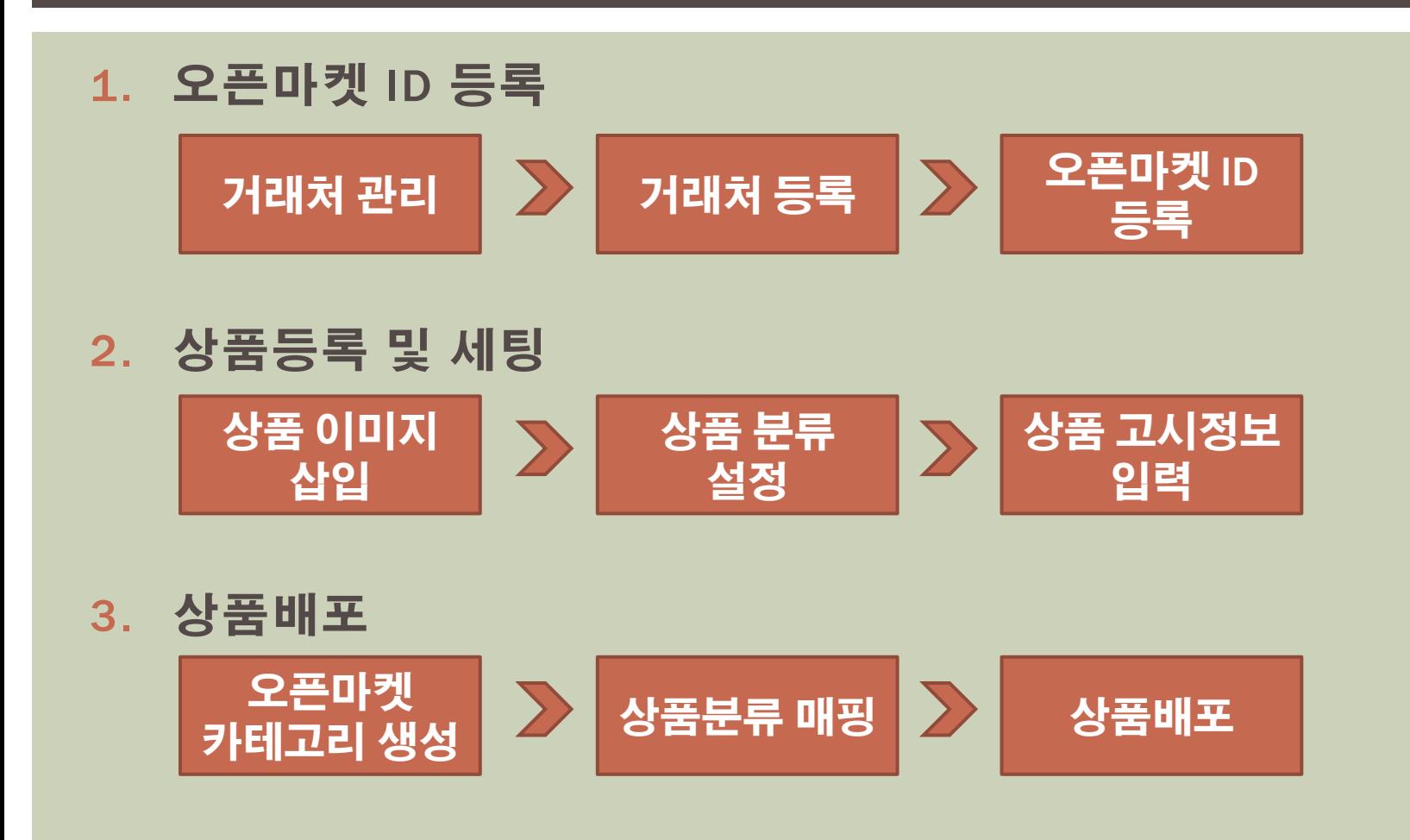

# 오픈마켓 연동 프로세스

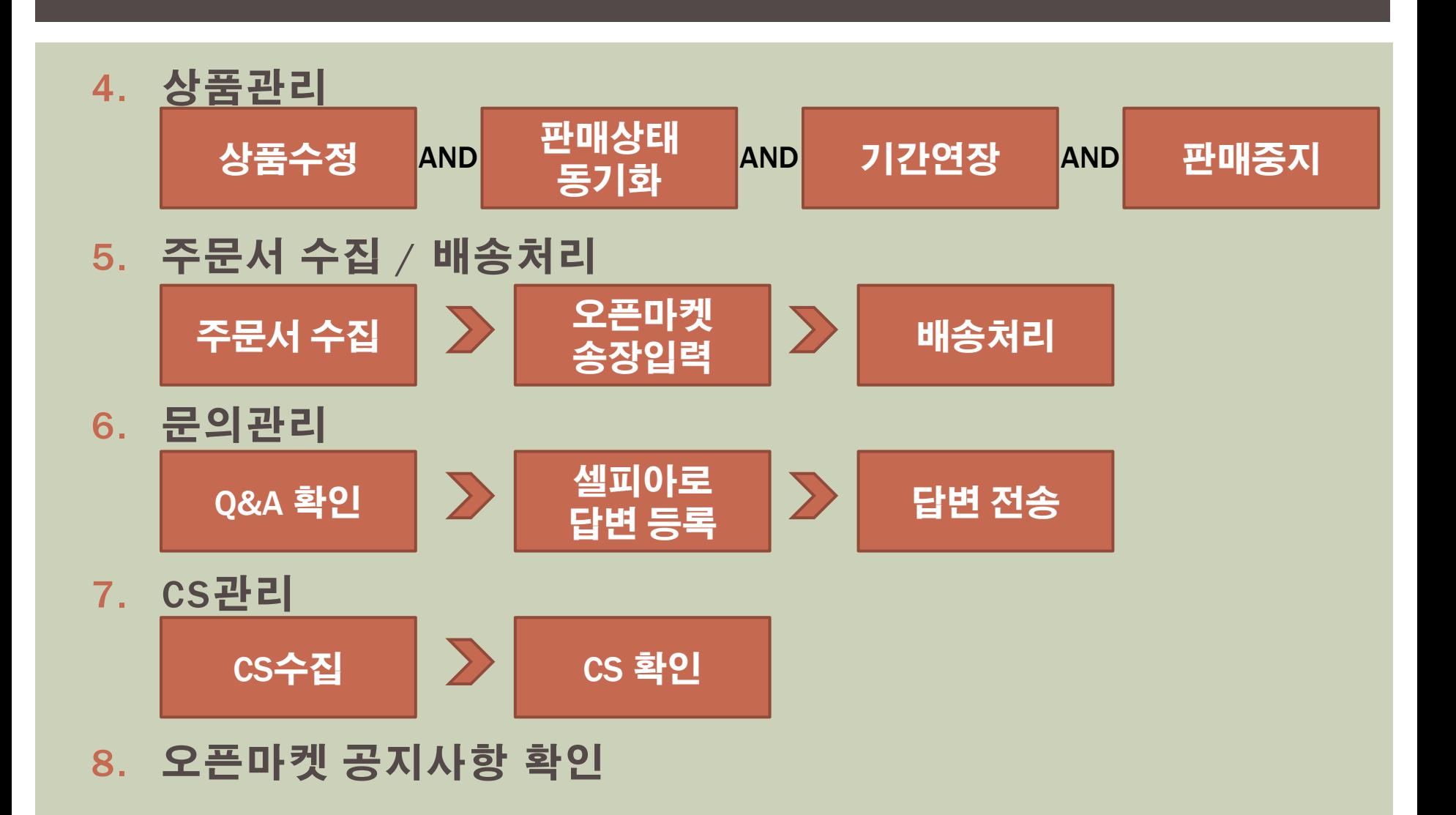

## 1. 오픈마켓 ID 등록 - 오픈마켓 정보를 등록(오픈마켓 / 판매자ID) 합니다.

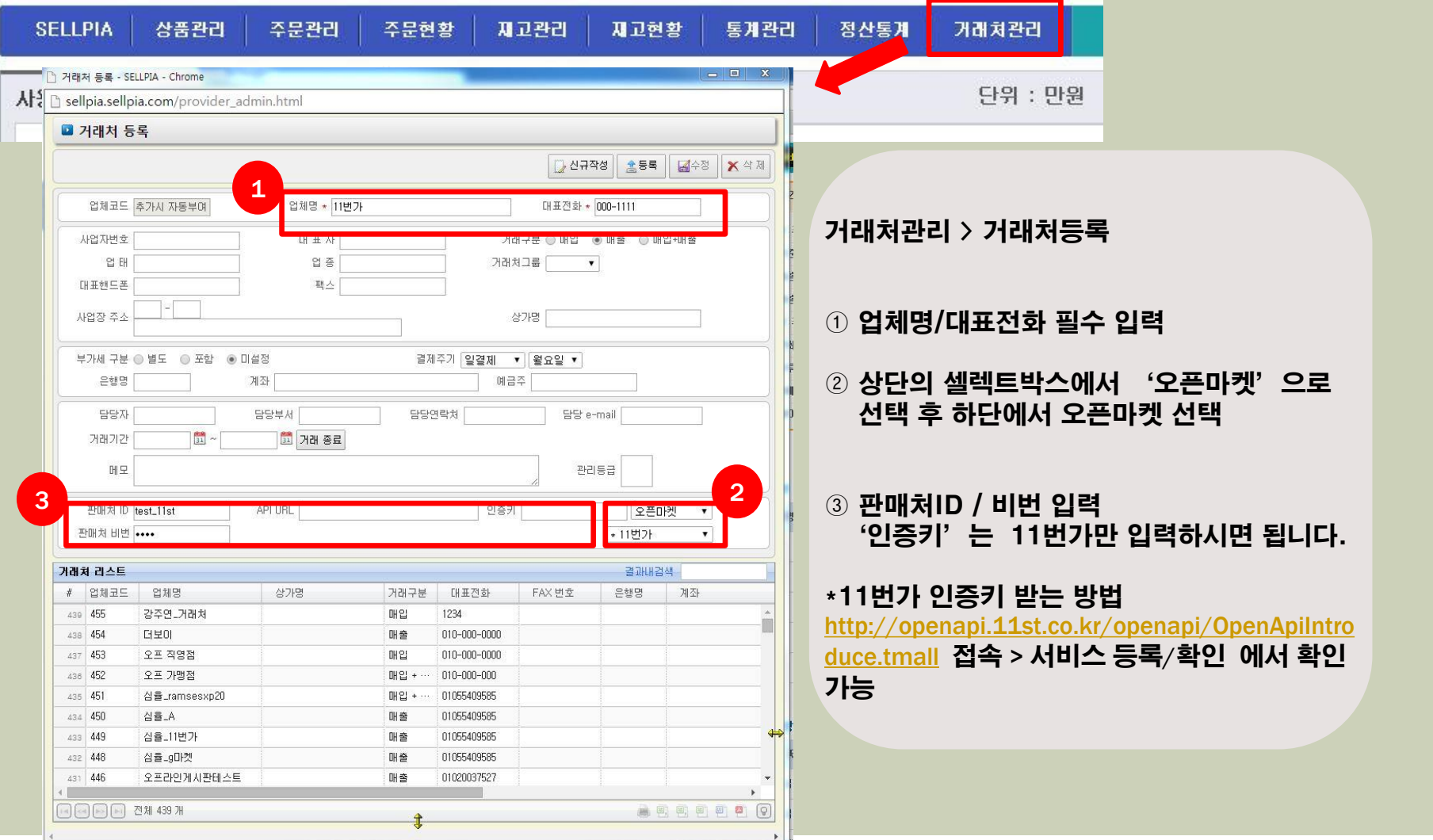

## 2. 상품등록 및 세팅 - 셀피아의 상품 이미지를 삽입하고 고시정보를 입력합니다.

#### \*상품등록 방법은 기존 셀피아 상품등록과 동일하나 상품 이미지 및 상품 고시정보를 필수로 등록해야 합니다.

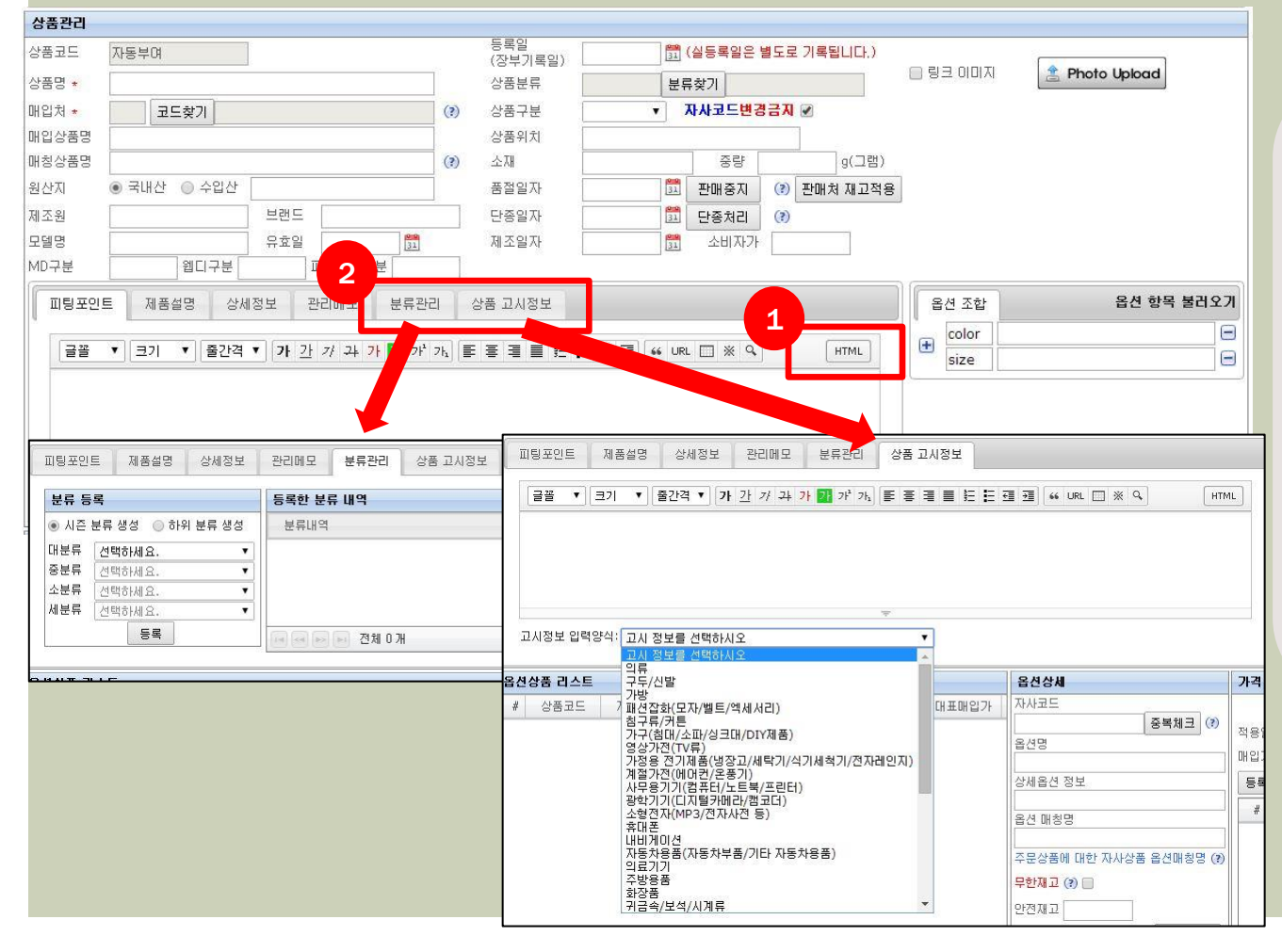

 $(1)$  HTML을 통해 상품 상세 이미지를 삽입할 수 있습니다.

② 분류관리 – 셀피아 내에서 분류를 지정할 수 있습니다. 메이크샵의 카테고리와 연동 되지 않으며, 셀피아 별도로 분류를 지정해야 합니다.

 상품 고시정보 – 오픈마켓에 상품을 배포하기 위해서 필수 이며, 메이크샵과 연동이 되 않기 때문에 셀피아에서 별도로 수기 입력하셔야 합니 다.

#### 3. 상품배포 - 오픈마켓에 상품을 배포하는 방법은 두 가지가 있습니다. 1 . 오픈마켓 카테고리를 만들어서 배포하는 방법 2. 상품에 상품분류를 지정 후 매핑하여 배포하는 방법

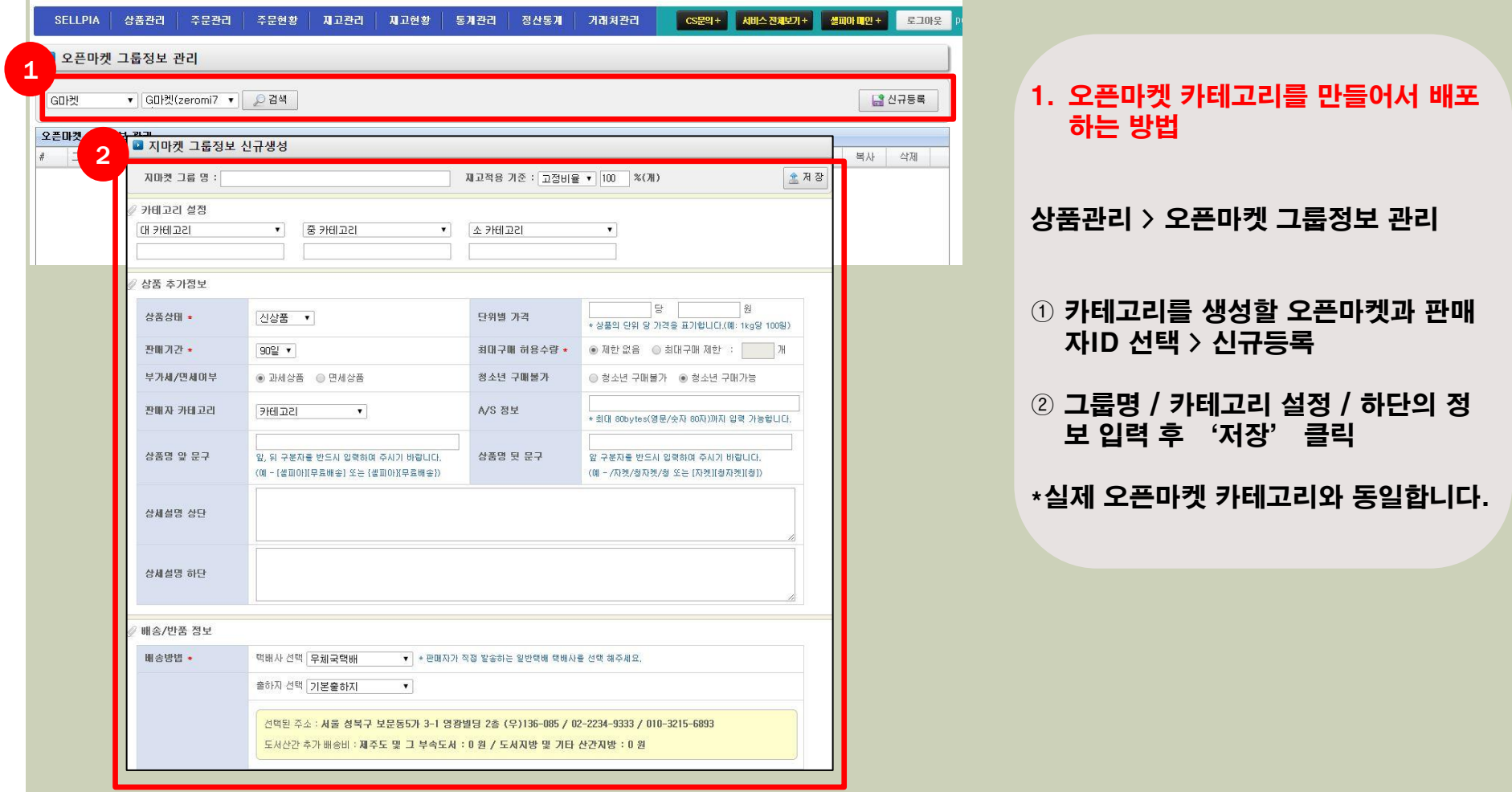

# 3. 상품배포

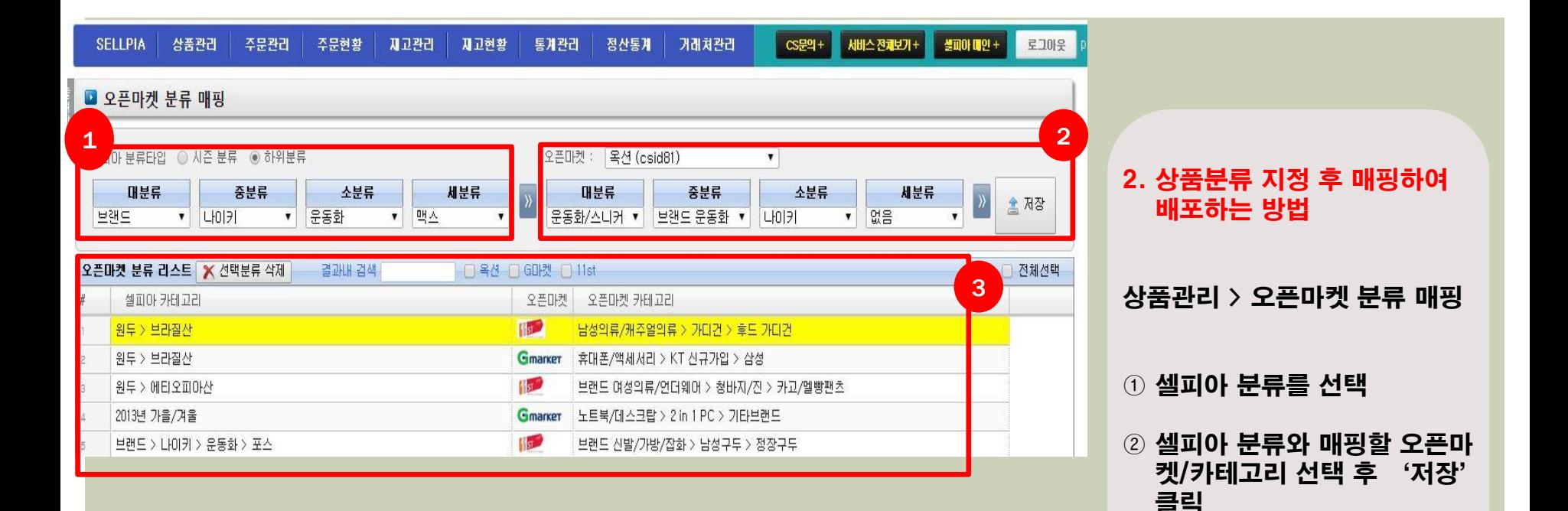

③ 분류 내역 확인 가능

# 3. 상품배포

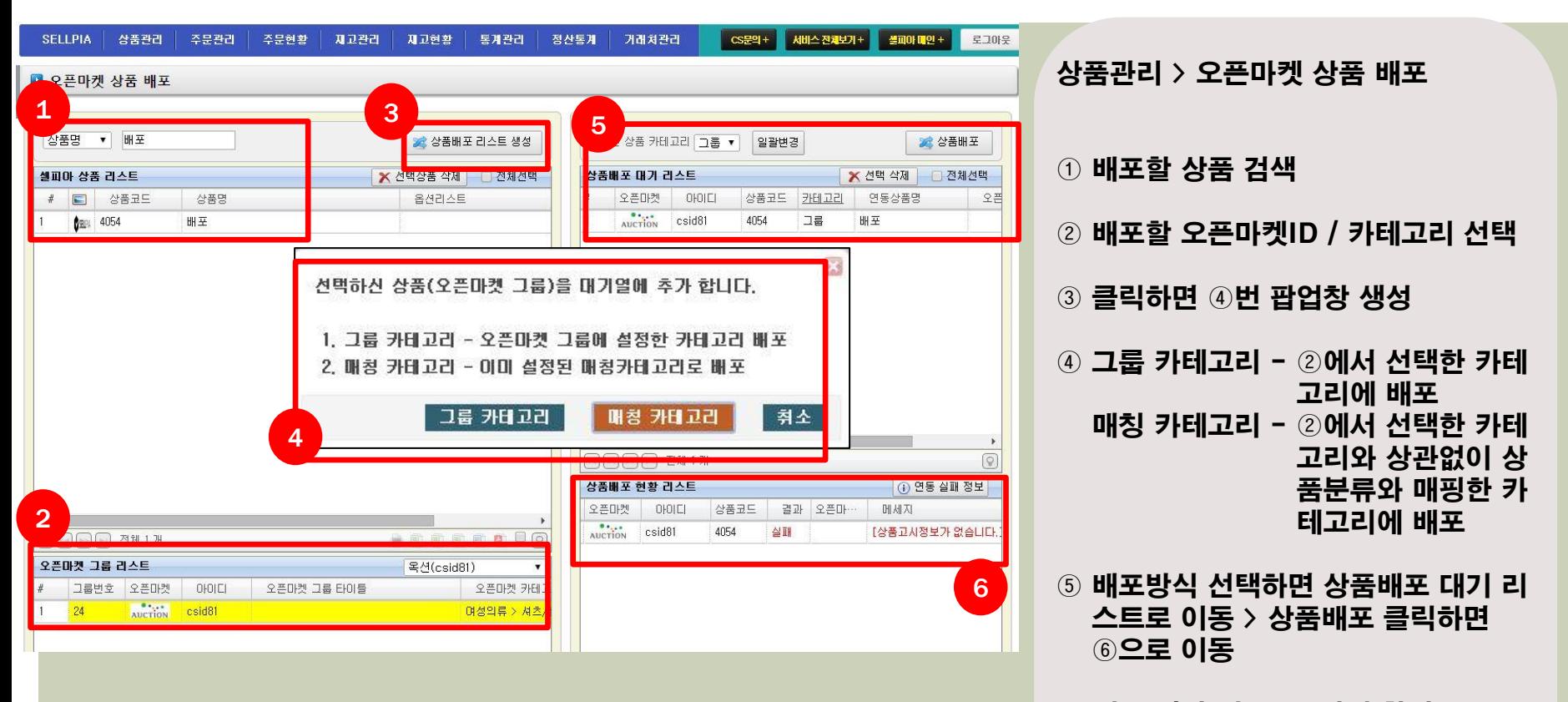

⑥ 배포 결과 성공 or 실패 확인, 실패 시 '메시지'에서 실패 이유 확 인 가능

#### 4. 상품관리 - 상품 수정하는 방법은 두가지가 있습니다. 1 . 셀피아에서 상품을 수정 후 오픈마켓에 연동하는 방법 2. 오픈마켓에서 수정 후 셀피아에 연동하는 방법

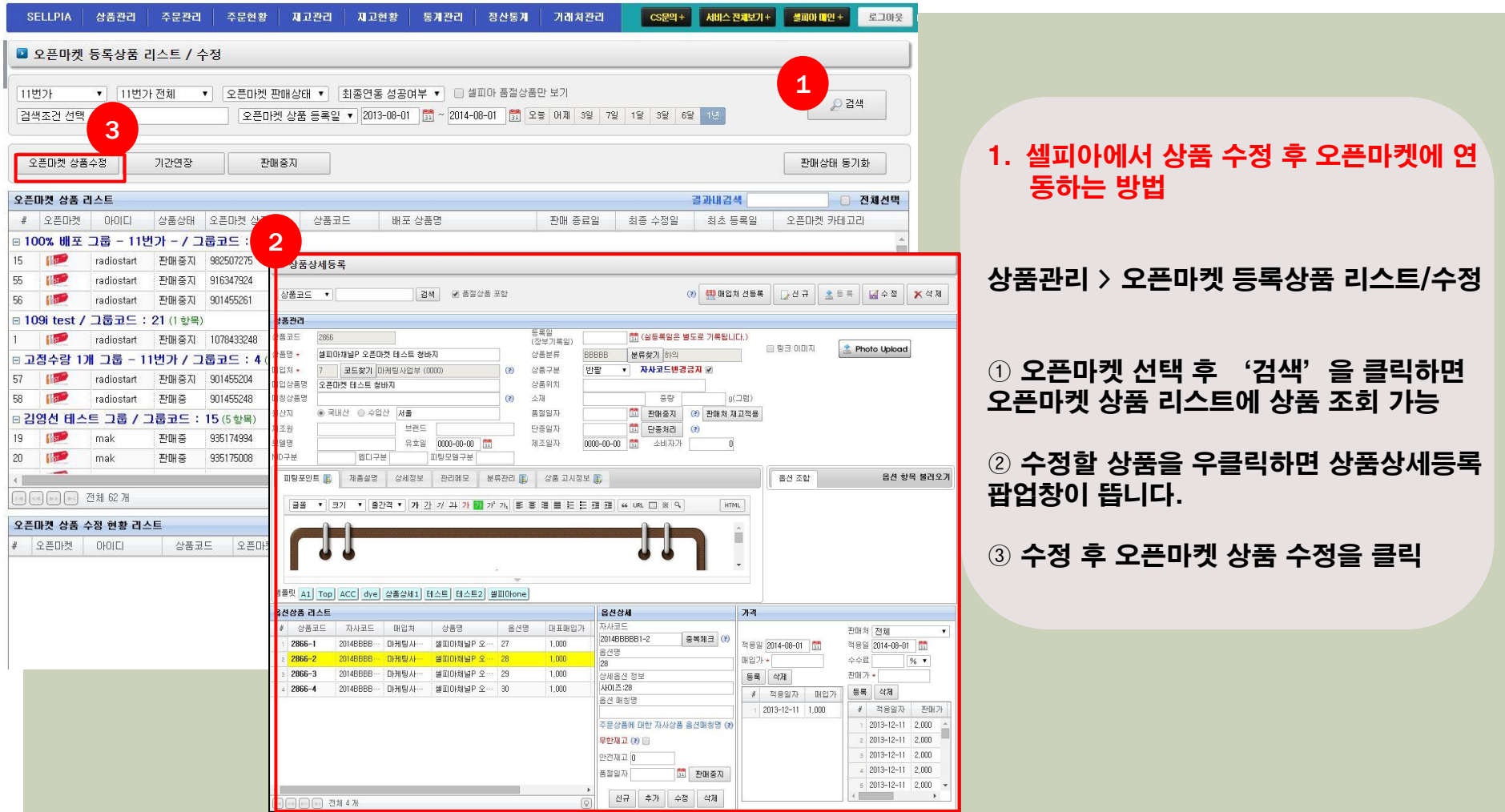

#### 4. 상품관리 - 상품 수정하는 방법은 두가지가 있습니다. 1 . 셀피아에서 상품을 수정 후 오픈마켓에 연동하는 방법 2. 오픈마켓에서 수정 후 셀피아에 연동하는 방법

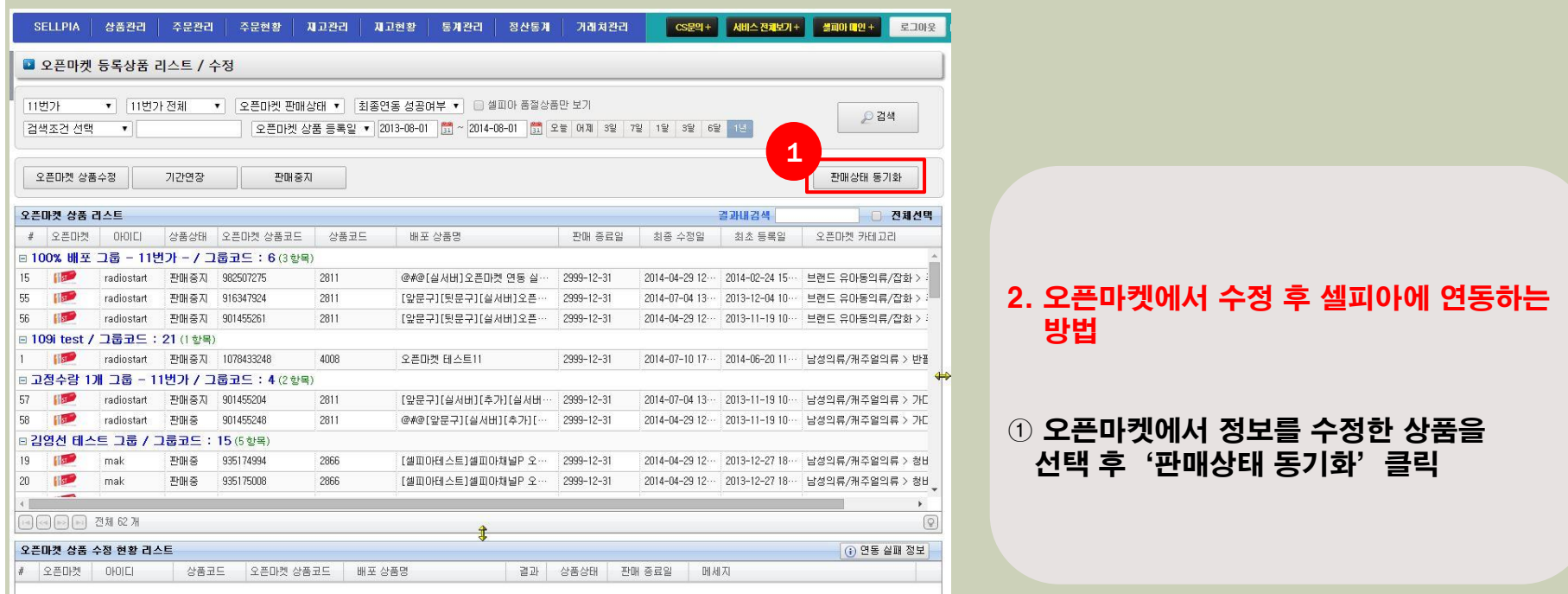

## 4. 상품관리 - 기간연장

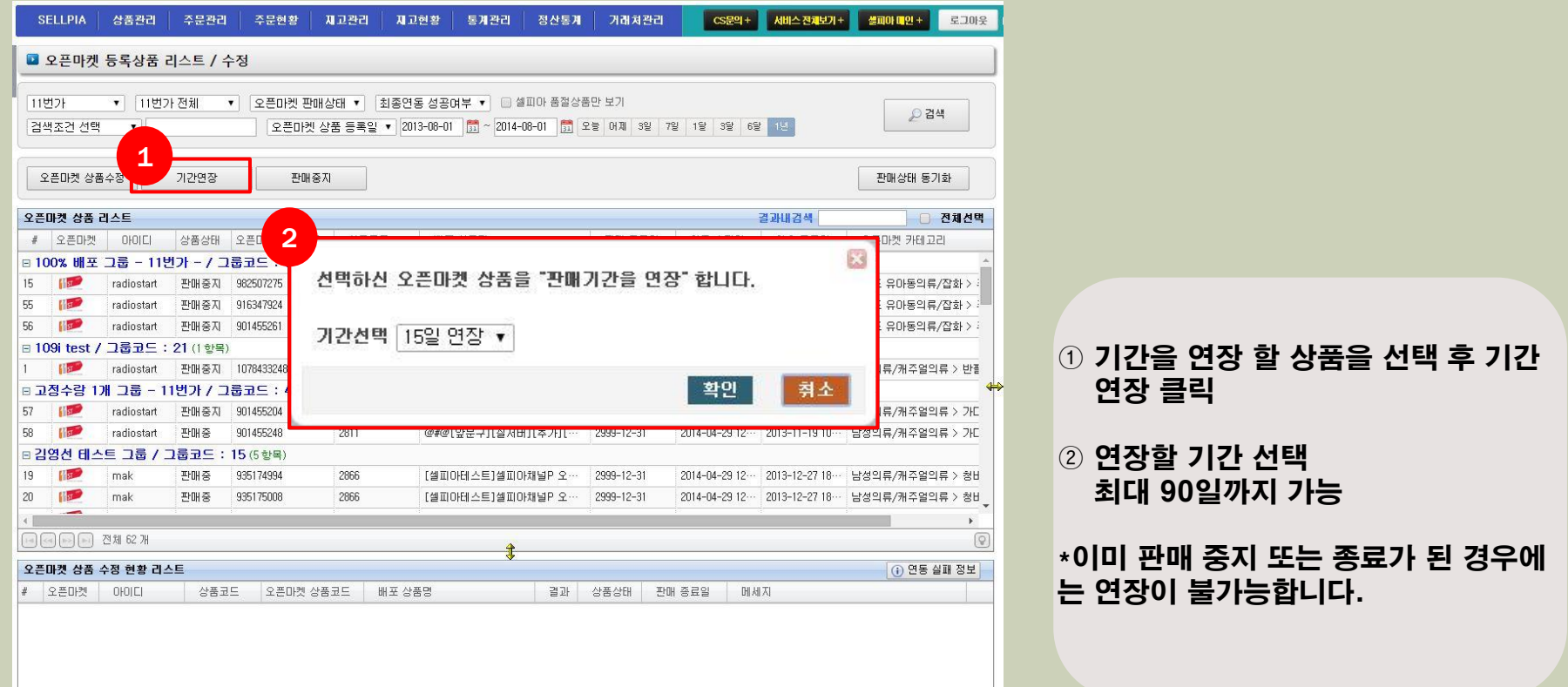

## 4. 상품관리 - 판매중지

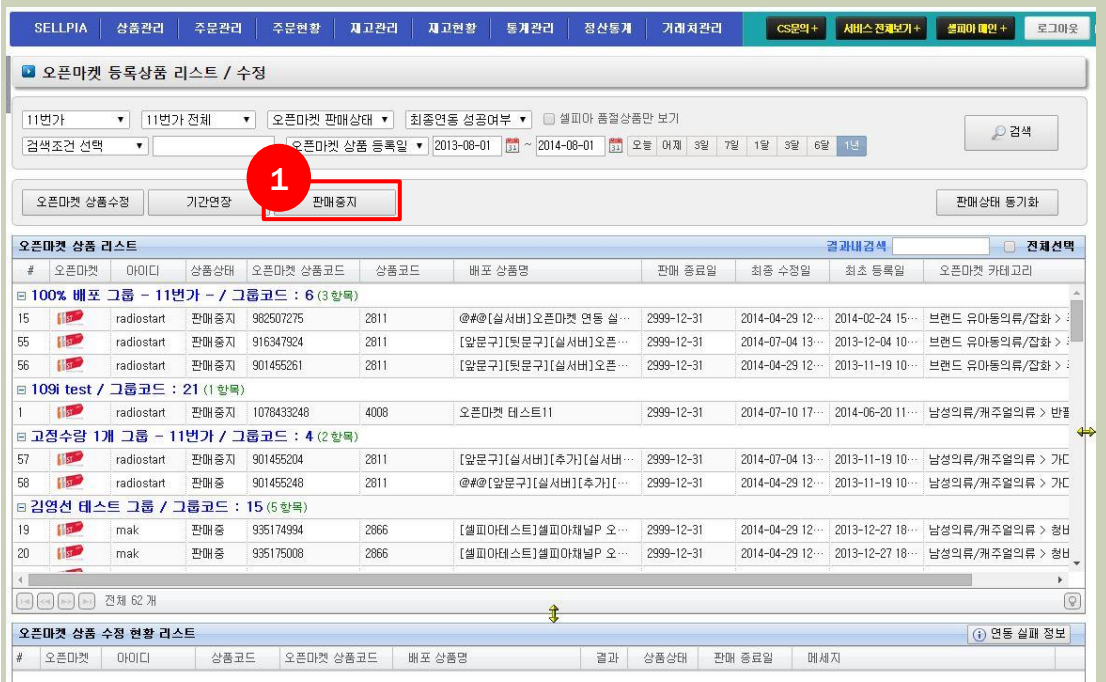

 $\overline{0}$  판매를 중지할 상품 선택 후 판매중지 클릭

\*한 번 판매중지가 된 상품은 셀피아에 서 판매중으로 돌릴 수 없습니다.

판매중으로 돌리기 위해서는 오픈마켓 에서 판매중 처리 또는 셀피아에서 해 당 상품을 다시 배포하여야 합니다.

단, 셀피아에서 상품을 다시 배포한 경우 오픈마켓 상품코드가 변경됩니다.

### 5. 주문서 수집 - 주문서 수집 / 송장입력 / 배송처리

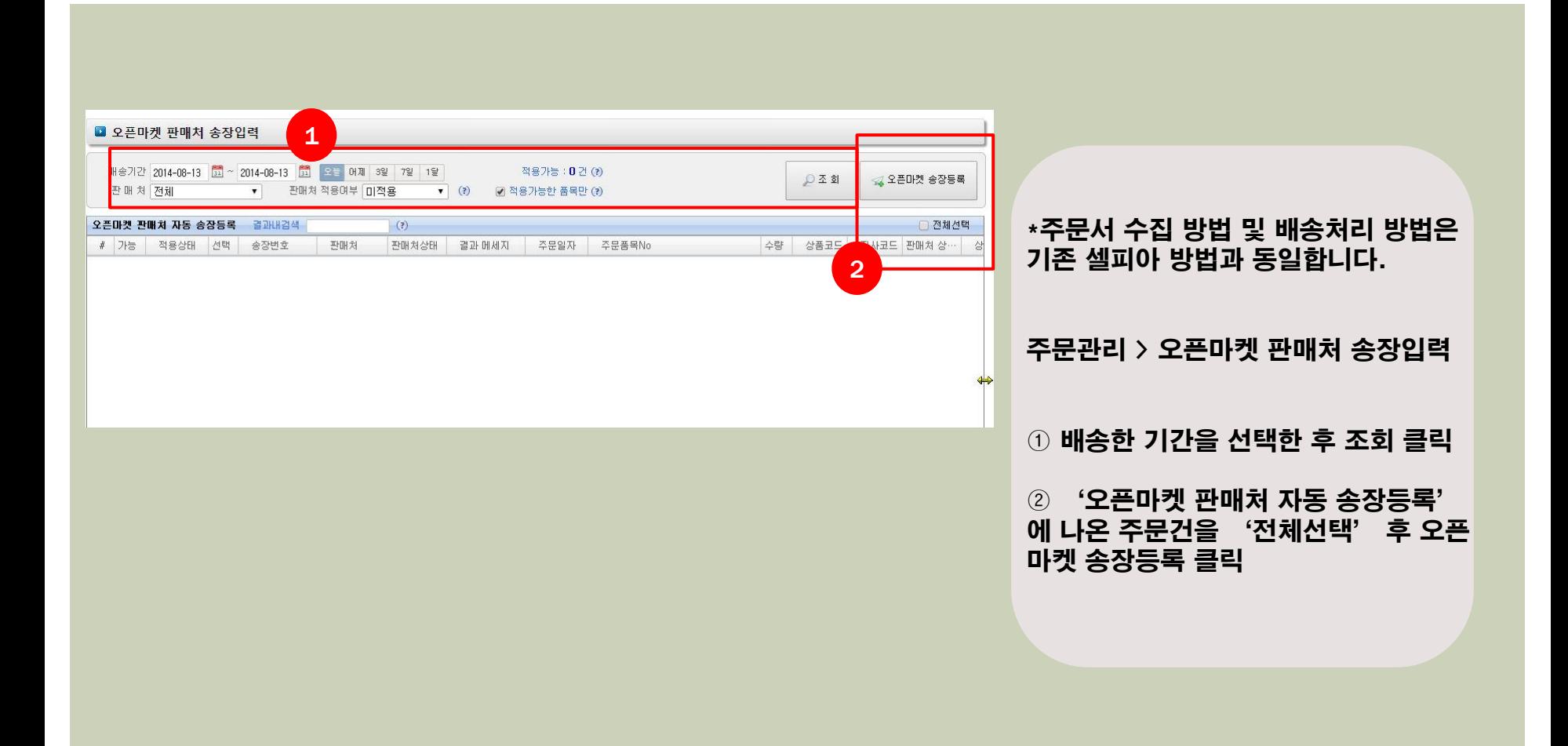

#### 6. 문의관리 - Q&A확인 / 답변 등록 및 전송

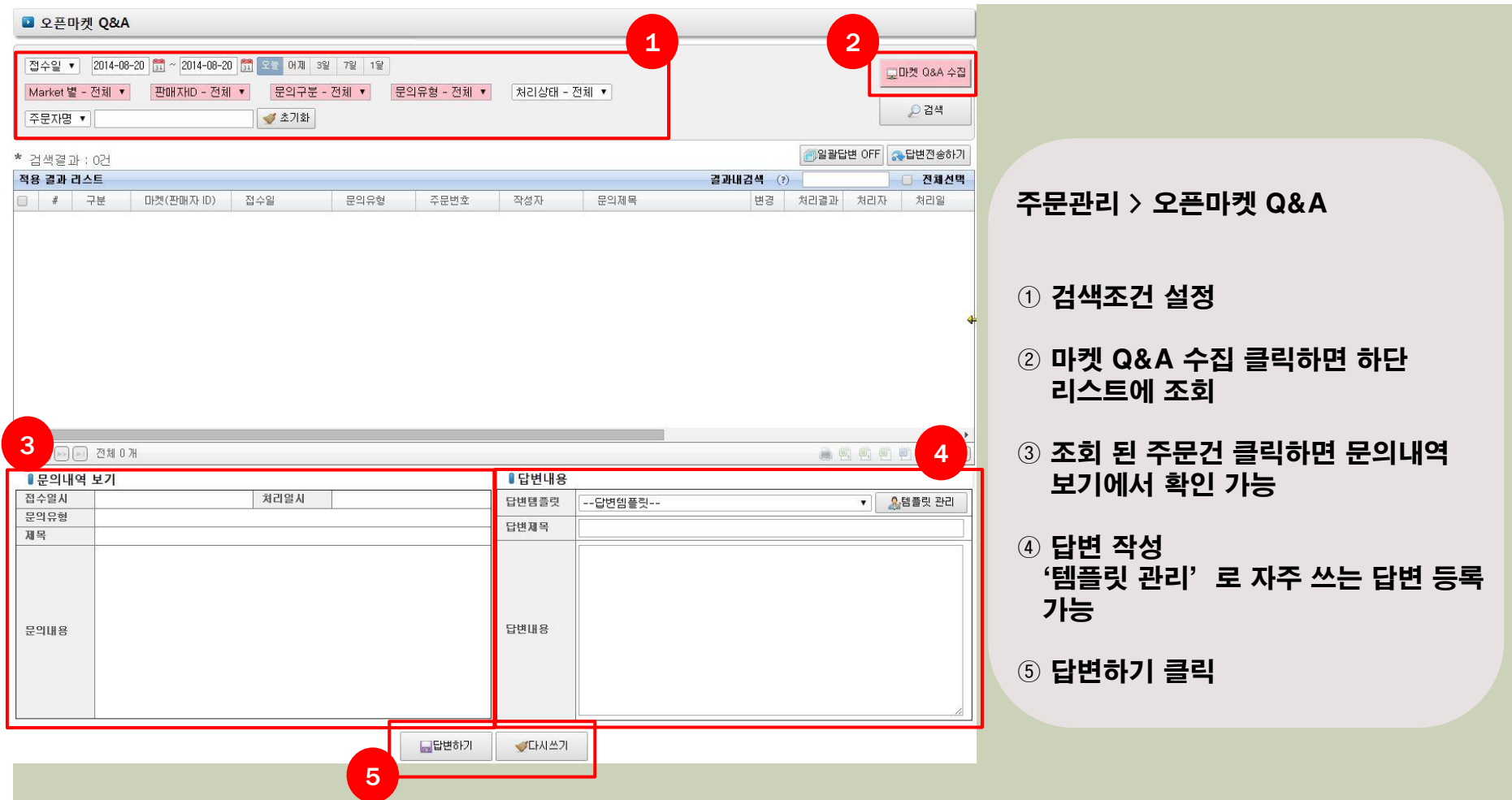

## 7. CS관리 - CS 수집 및 확인

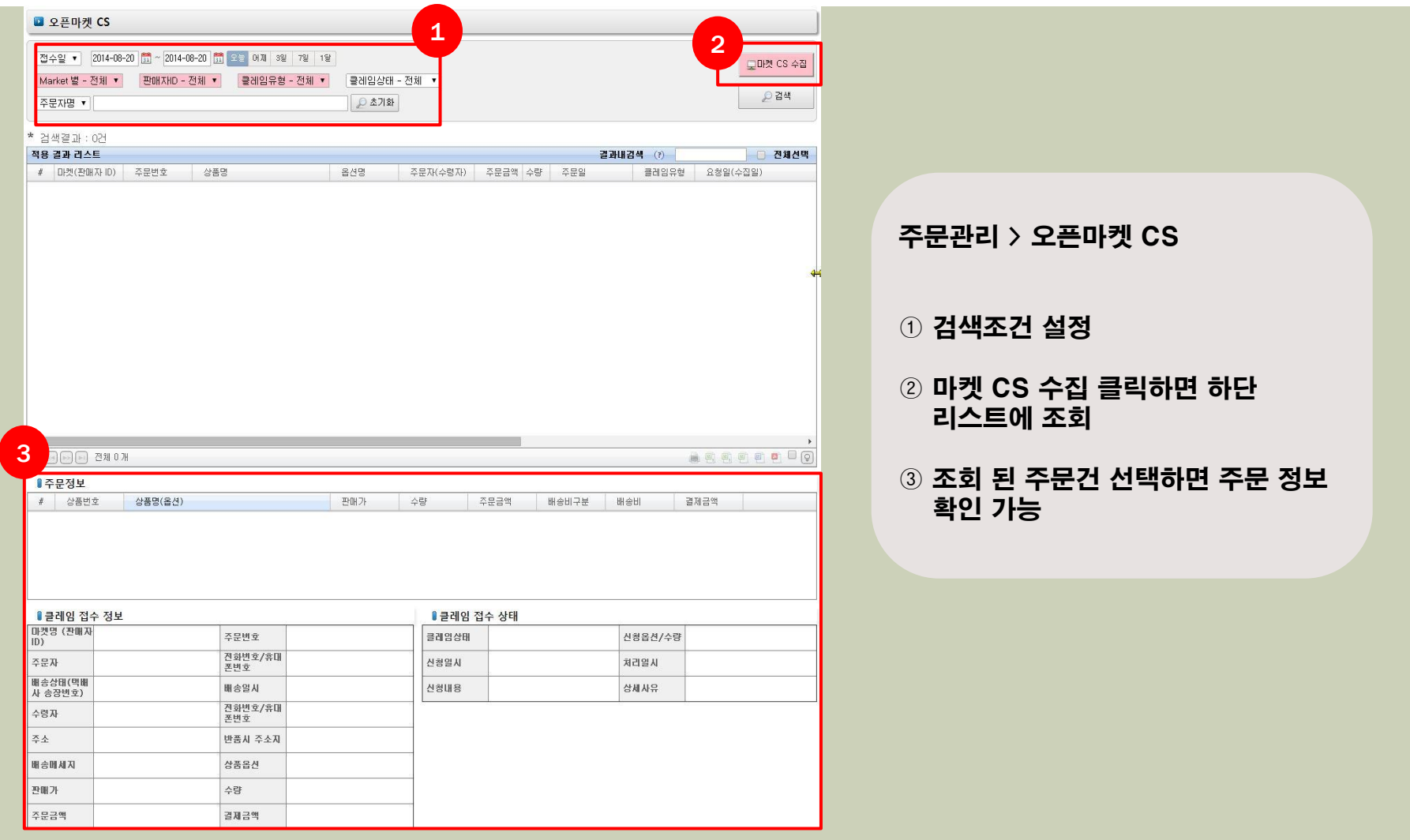

## 8. 오픈마켓 공지사항 확인

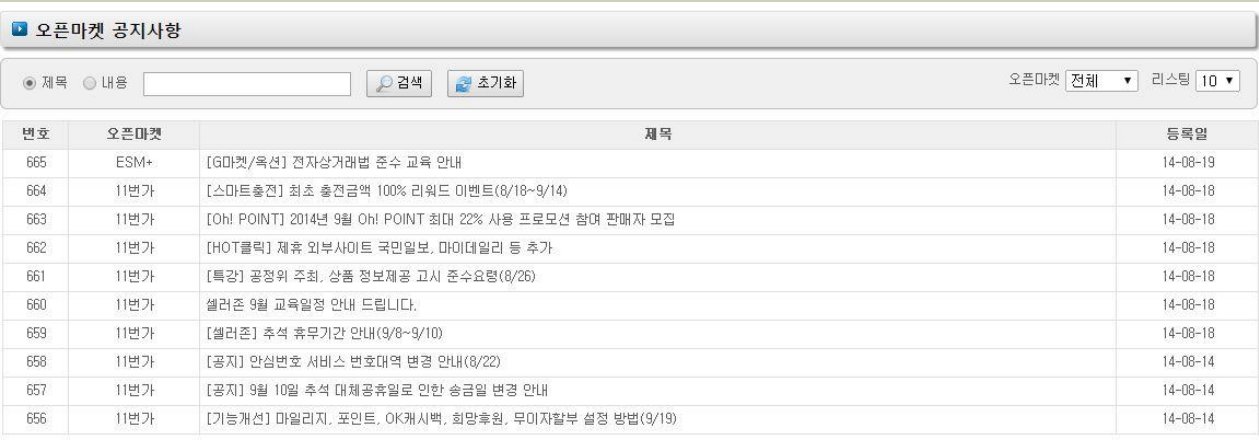

SELLPIA > 오픈마켓 공지사항

#### 옥션 / 지마켓 / 11번가 / ESM+ 의 공지사항 확인 가능

**a 4 1 2 3 4 5 6 7 8 9 10 8 9 10**